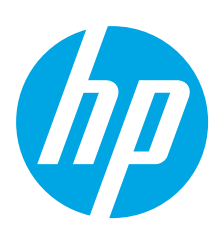

# **HP ScanJet Pro 3500 f1 Flatbed Scanner**

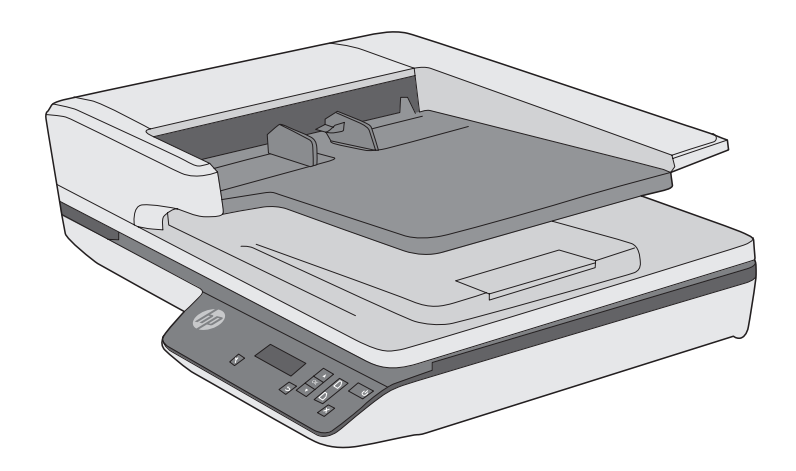

- EN Installation Guide FR Guide d'installation DE Installationshandbuch **IT** Guida all'installazione ES Guía de instalación HR Upute za instalaciju CS Průvodce instalací DA Installationsvejledning
- NL Installatiehandleiding
- FI Asennusopas
- EL Οδηγός εγκατάστασης
- HU Telepítési útmutató
- NO Installasjonsveiledning
- PL Instrukcja instalacji
- PT Guia de instalação

RO Ghid de instalare **RU Руководство по установке** SK Inštalačná príručka SL Priročnik za namestitev SV Installationshandbok TR Kurulum Kılavuzu BG Ръководство за инсталиране ET Paigaldusjuhend LT Montavimo vadovas LV Uzstādīšanas pamācība KK Орнату нұсқаулығы UK Посібник зі встановлення CA Guia d'instal·lació

**AR** دليل التركيب

www.hp.com/support

ES Lea esto primero

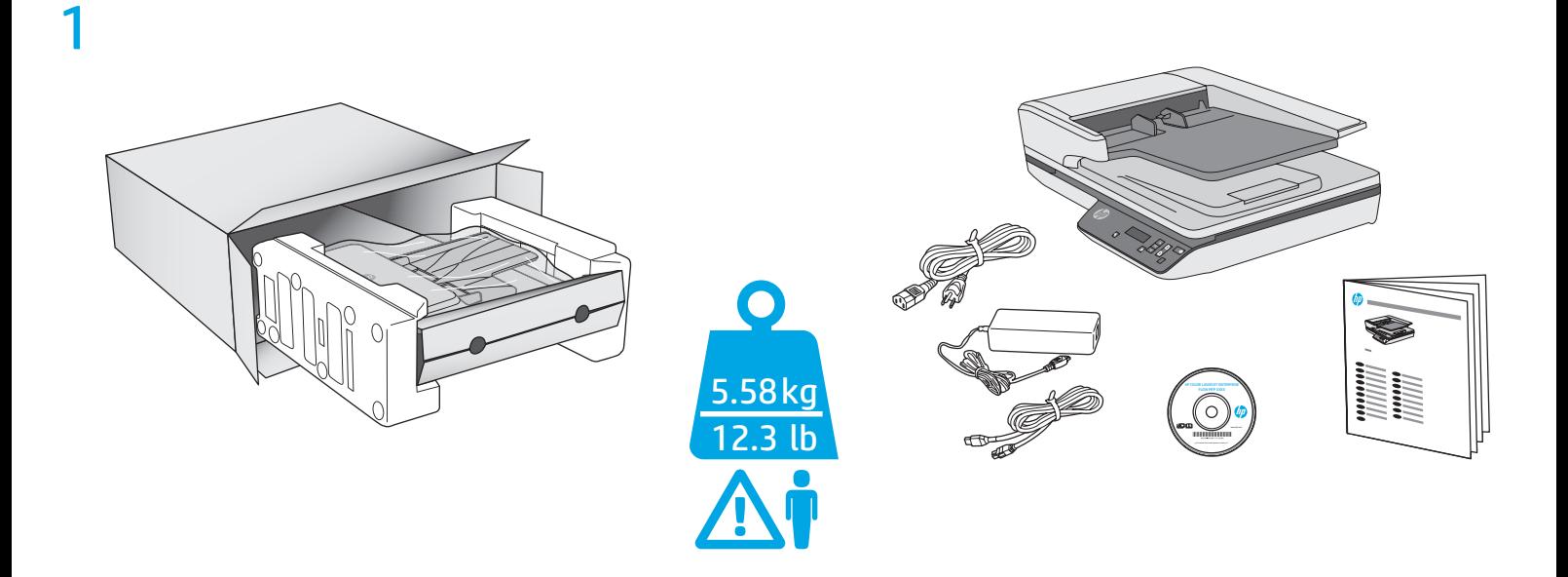

## 2

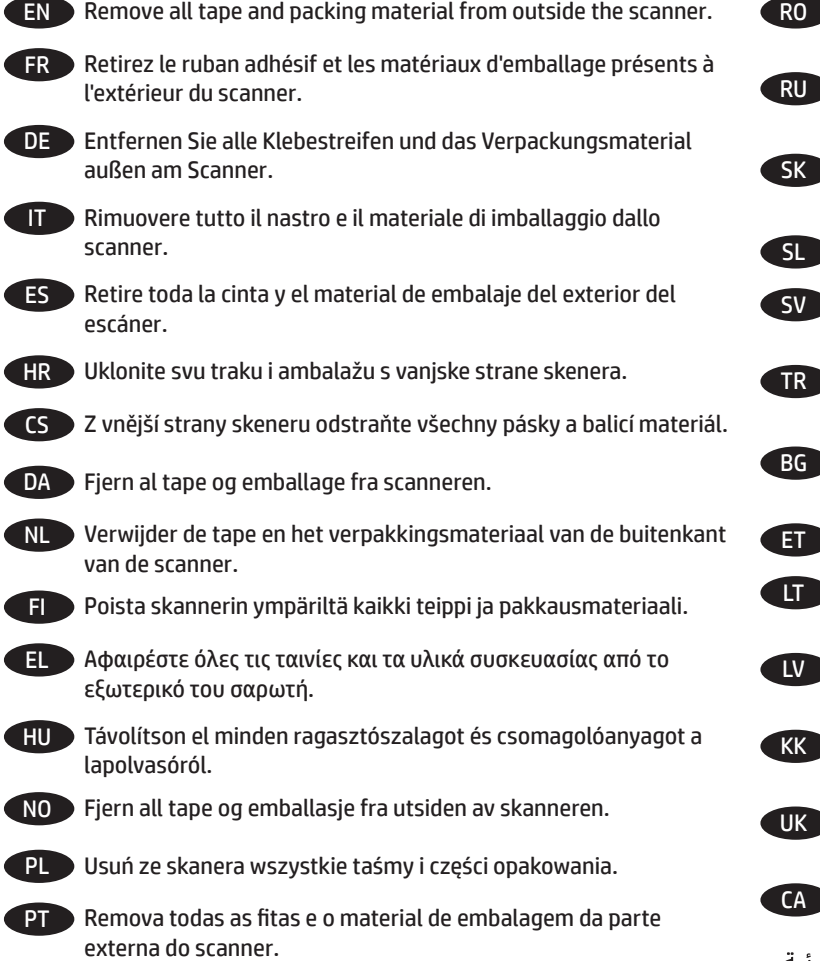

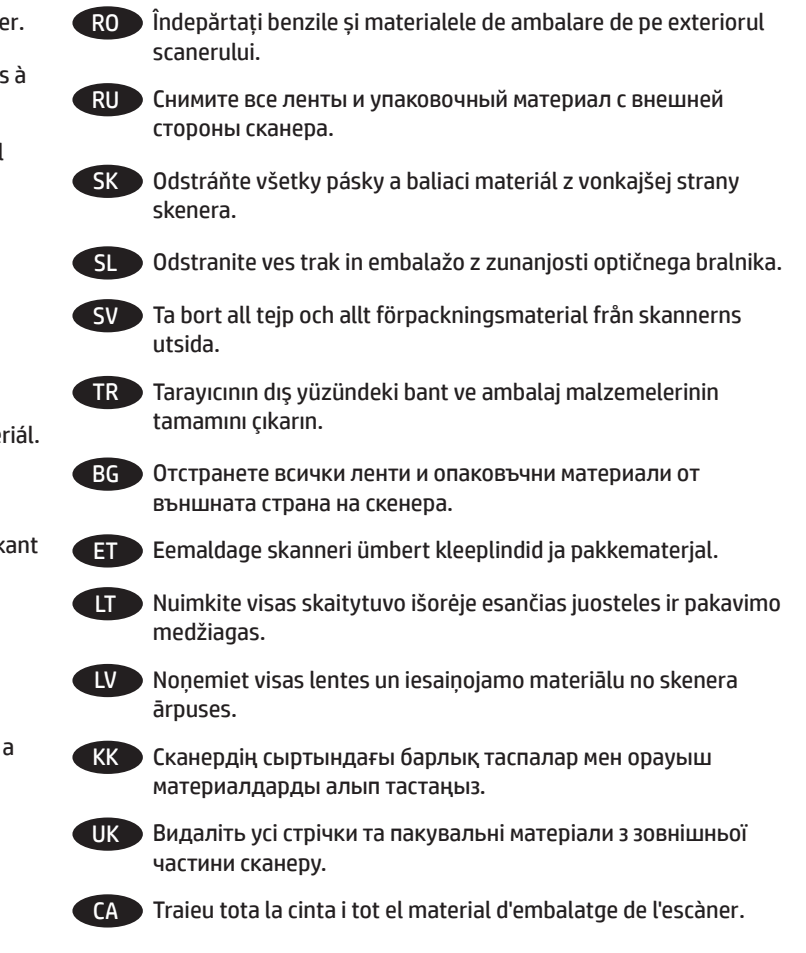

AR

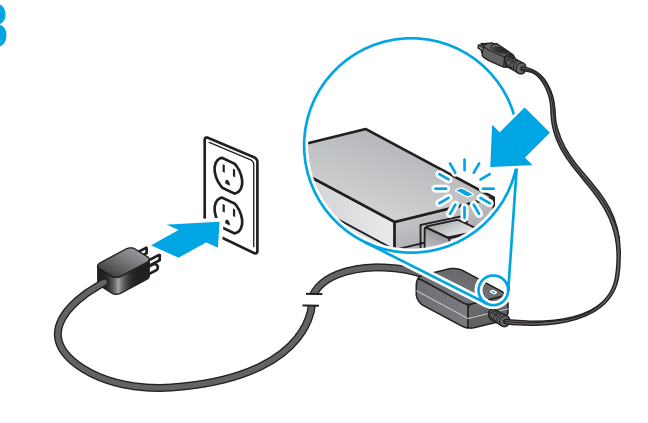

 $\overline{EN}$  Connect the power cable to the power supply and connect the power supply cable into a power outlet or surge protector. Check that the green LED on the power supply case is on.

FR Branchez le câble à l'alimentation puis branchez le câble d'alimentation à une prise ou à un dispositif de protection contre les surtensions. Vérifiez que le voyant vert situé sur le bloc d'alimentation est allumé.

DE Schließen Sie das Netzkabel am Netzteil an und stecken Sie das Netzteilkabel in eine Netzsteckdose oder einen Überspannungsschutz. Vergewissern Sie sich, dass die grüne LED am Netzteilgehäuse leuchtet.

IT Collegare il cavo di alimentazione all'alimentatore e quindi collegare l'alimentatore a una presa di alimentazione o una protezione da sovratensione. Controllare che il LED verde dell'alimentatore sia acceso.

ES Conecte el cable a la fuente de alimentación y, seguidamente, enchufe el cable de la fuente de alimentación a un tomacorriente o protector de sobrevoltaje. Compruebe que el indicador LED verde de la carcasa del sistema de alimentación esté encendido.

HR Spojite kabel za napajanje s napajanjem, a zatim kabel za napajanje priključite u utičnicu ili u uređaj za zaštitu od nagle promjene napona. Provjerite je li zelena LED žaruljica na kućištu napajanja upaljena.

CS Připojte napájecí kabel ke zdroji napájení a poté připojte kabel zdroje napájení k elektrické zásuvce nebo přepěťové ochraně. Zkontrolujte, zda svítí zelená dioda LED na krytu zdroje napájení.

DA Sæt strømledningen i strømforsyningen, og sæt kablet fra strømforsyningen i en stikkontakt eller et overspændingsbeskyttet strømudtag. Kontroller, at den grønne lysdiode/indikator på strømforsyningskabinettet lyser.

NL Steek de stroomkabel in de voeding en steek de voedingskabel in het stopcontact of een overspanningsbeveiliging. Controleer of de groene LED op de voedingskast brandt.

FI Liitä virtajohto verkkolaitteeseen ja verkkolaitteen johto pistorasiaan tai ylijännitesuojaan. Varmista, että verkkolaitteen kotelon vihreä merkkivalo palaa.

EL Συνδέστε το καλώδιο τροφοδοσίας στο τροφοδοτικό και στην πρίζα ή σε μια συσκευή προστασίας από μεταπτώσεις ρεύματος. Ελέγξτε ότι η πράσινη ενδεικτική λυχνία που υπάρχει πάνω στο τροφοδοτικό είναι αναμμένη.

HU Csatlakoztassa a tápkábelt a tápegységhez, majd csatlakoztassa a tápkábelt egy fali aljzathoz vagy túlfeszültség-védelmi eszközhöz. Ellenőrizze, hogy a tápegység dobozán levő zöld LED-es jelzőfény világít-e.

NO Koble strømkabelen til strømforsyningsenheten og koble kabelen til strømforsyningsenheten til et strømuttak eller overspenningsvern. Kontroller at den grønne lampen på strømforsyningsboksen lyser.

PL Podłącz przewód zasilania do zasilacza, a następnie przewód zasilacza podłącz do gniazda zasilania lub do listwy przeciwprzepięciowej. Sprawdź, czy świeci zielona dioda na obudowie zasilacza.

PT Conecte a fonte de alimentação ao cabo correspondente e conecte esse cabo a uma tomada elétrica ou estabilizador. Verifique se o LED verde na caixa da fonte de alimentação está aceso.

RO Conectați cablul de alimentare la sursa de alimentare și conectați cablul sursei de alimentare la o priză de alimentare sau la un dispozitiv de protecție la supratensiune. Verificați dacă LED-ul verde de pe cutia sursei de alimentare este aprins.

RU Подключите шнур питания одним концом к блоку питания, а другим — к розетке или сетевому фильтру. Убедитесь, что на корпусе блока питания горит зеленый индикатор.

SK Zapojte napájací kábel do napájacieho zdroja a kábel napájacieho zdroja do elektrickej zásuvky alebo prepäťovej ochrany. Skontrolujte, či svieti zelená dióda LED na skrinke napájacieho zdroja.

SL Priključite napajalni kabel na vir napajanja in nato še na električno vtičnico ali prenapetostno zaščito. Preverite, ali na ohišju napajalnika sveti zelena lučka.

SV Anslut ena änden av strömsladden till strömkällan och den andra i ett eluttag eller strömskydd. Kontrollera att den gröna indikatorlampan på nätaggregatet lyser.

TR Güç kablosunu güç kaynağına bağlayın ve güç kaynağı kablosunu bir elektrik prizine veya aşırı gerilim koruyucusuna bağlayın. Güç kaynağı kutusundaki yeşil LED'in yanıp yanmadığını kontrol edin.

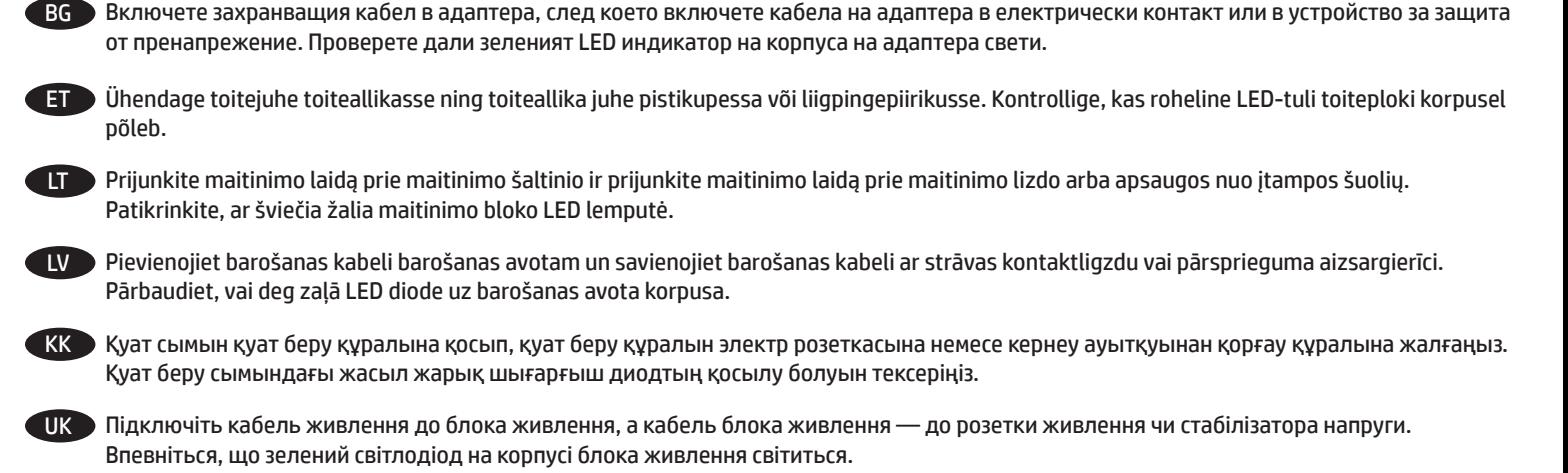

CA Connecteu el cable elèctric a la font d'alimentació i el cable de la font d'alimentació a l'endoll o al protector de sobretensió. Comproveu que l'indicador LED verd de la font d'alimentació estigui encès.

AR وصل كبل الطاقة بوحدة التزويد بالطاقة، ثم وصل كبل وحدة التزويد بالطاقة بمأخذ طاقة أو بوحدة حماية من اندفاع التيار المفاجئ. تأكد من إضاءة مصباح LED الأخضر علِّي وحدة التزويد بالطاقة.

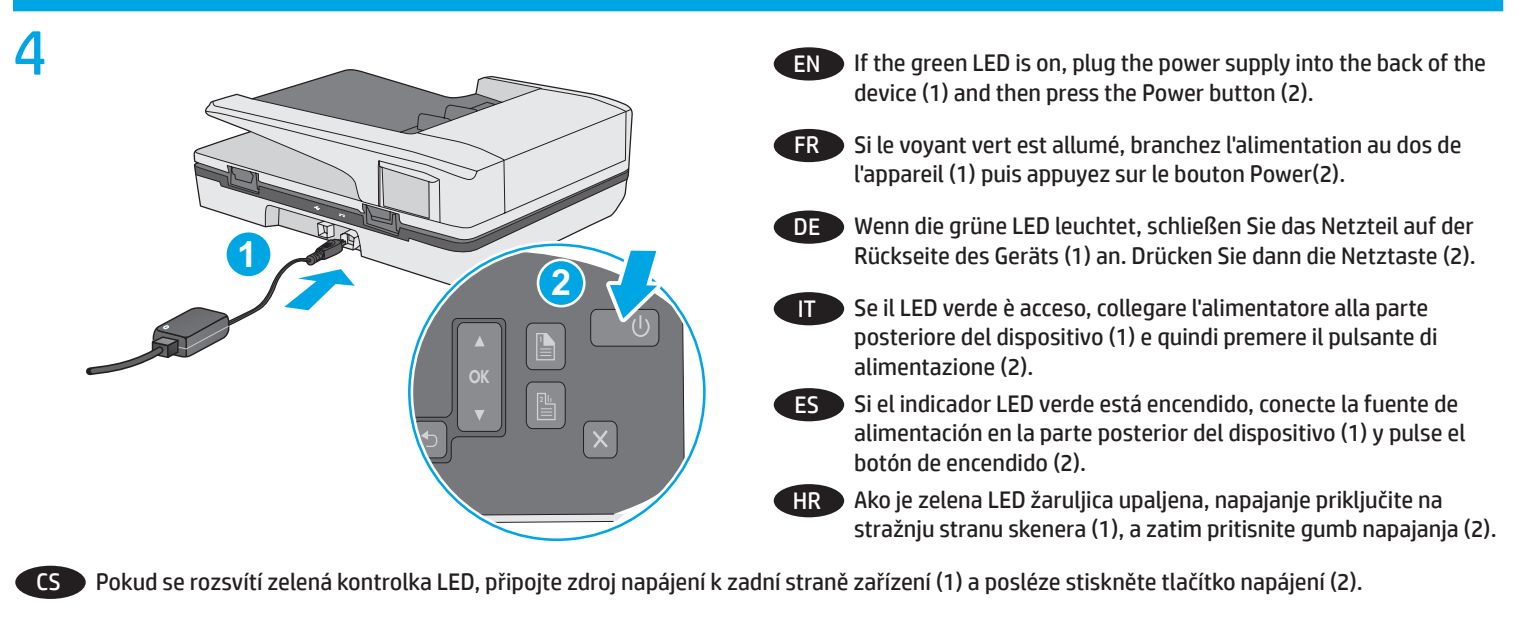

DA Hvis den grønne LED-indikator lyser, skal du tilslutte strømforsyningen på bagsiden af enheden (1) og trykke på tænd/sluk-knappen (2).

NL Als de groene LED brandt steekt u de voeding in de achterzijde van het apparaat (1) en drukt u op de aan-uitknop (2).

FI Jos vihreä merkkivalo palaa, kytke verkkolaite laitteen takaosan liitäntään (1) ja paina virtapainiketta (2).

EL Εάν η πράσινη λυχνία LED είναι αναμμένη, συνδέστε το τροφοδοτικό στην πίσω πλευρά της συσκευής (1) και πατήστε το κουμπί λειτουργίας (2).

HU Ha a zöld LED világít, csatlakoztassa a tápegység kábelét az eszköz (1) hátulján található csatlakozóhoz, majd nyomja meg a bekapcsológombot (2).

NO Hvis den grønne indikatorlampen lyser, kobler du strømforsyningsenheten til baksiden av enheten (1) og trykker på På/Av-knappen (2).

PL Jeśli zielona kontrolka LED jest zapalona, podłącz zasilacz do tylnej części urządzenia (1), a następnie naciśnij przycisk Power (Zasilanie) (2).

Se o LED verde estiver aceso, conecte a fonte de alimentação à parte de trás do dispositivo (1) e pressione o botão Liga/desliga (2).

RO Dacă LED-ul verde este aprins, introduceți sursa de alimentare în partea din spate a dispozitivului (1) și apoi apăsați pe butonul de alimentare (2).

RU Если горит зеленый индикатор, подсоедините кабель блока питания к разъему на задней панели устройства (1), а затем нажмите кнопку питания (2).

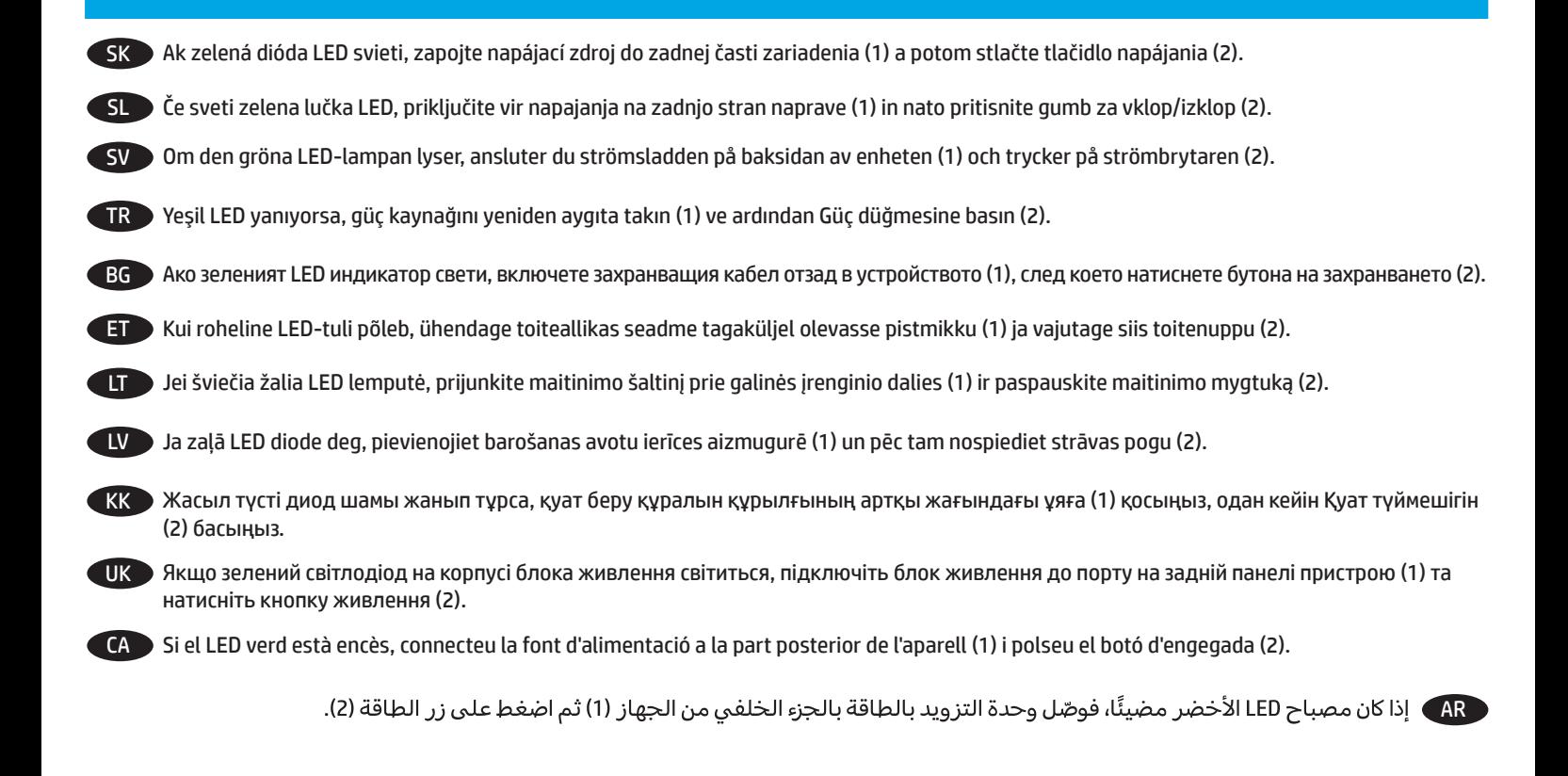

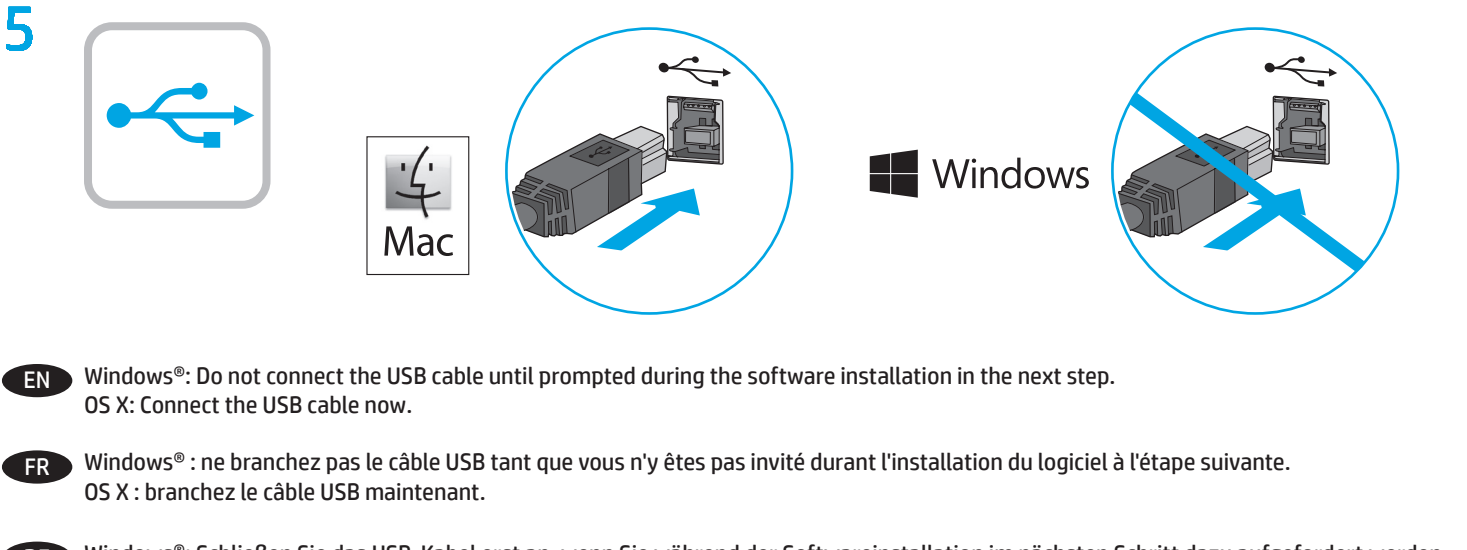

DE Windows®: Schließen Sie das USB-Kabel erst an, wenn Sie während der Softwareinstallation im nächsten Schritt dazu aufgefordert werden. OS X: Schließen Sie das USB-Kabel jetzt an.

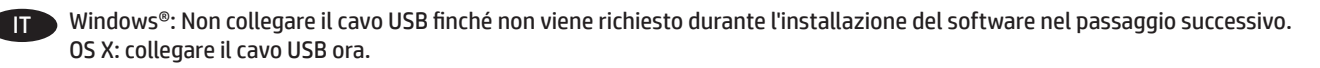

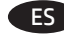

ES Windows®: No conecte el cable USB hasta que se le indique durante la instalación del software en el siguiente paso. OS X: conecte ahora el cable USB.

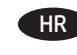

Windows®: nemojte priključivati USB kabel dok vas se na to ne uputi tijekom instalacije softvera u sljedećem koraku. OS X: sada priključite USB kabel.

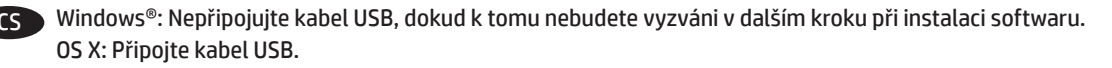

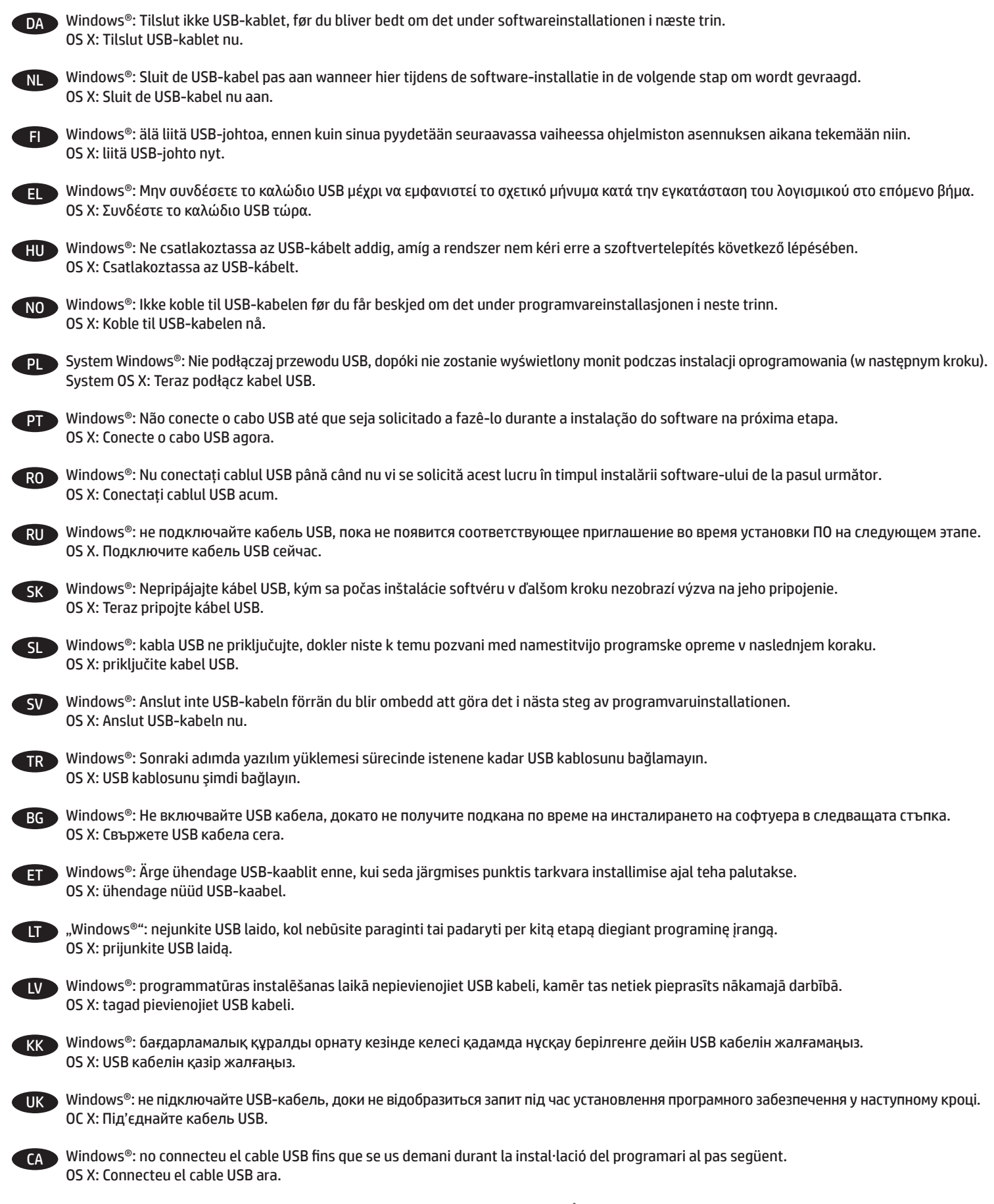

®Windows: لا تقم بتوصيل كبل USB إلا بعد مطالبتك بذلك أثناء تثبيت البرامج في الخطوة التالية. OS X: وصّل كبل USB الآن.

AR

## 6 Windows

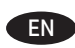

**EN 1.** Install the scanner software from the CD. Follow the on-screen instructions.

**2.** Install the optional Windows software (HP Scan, Readiris Pro for OCR, Cardiris for business cards) from www.hp.com/support.

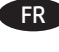

FR **1.** Installation du logiciel d'installation du scanner à l'aide du CD. Suivez les instructions affichées à l'écran. **2.** Installez le logiciel optionnel Windows (HP Scan, Readiris Pro pour la ROC, Cardiris pour les cartes professionnelles) sur www.hp.com/ support.

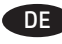

DE **1.**Installieren Sie die Scannersoftware von der CD. Befolgen Sie die angezeigten Anweisungen. **2.** Installieren Sie die optionale Windows-Software (HP Scan, Readiris Pro für OCR, Cardiris für Visitenkarten) unter www.hp.com/support.

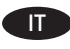

IT **1.** Installare il software dello scanner dal CD. Seguire le istruzioni visualizzate. **2.** Installare il software Windows opzionale (HP Scan, Readiris Pro per il riconoscimento ottico dei caratteri, Cardiris per i biglietti da visita) all'indirizzo www.hp.com/support.

ES **1.** Instale el software del escáner desde el CD. Siga las instrucciones que se muestran en la pantalla.

**2.** Instale el software opcional de Windows (HP Scan, Readiris Pro para OCR, Cardiris para tarjetas de negocio) desde www.hp.com/support.

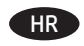

HR **1.** Instalirajte softver skenera s CD-a. Slijedite upute na zaslonu.

**2.** Instalirajte dodatni softver za Windows (HP Scan, Readiris Pro za OCR, Cardiris za posjetnice) sa stranice www.hp.com/support.

CS **1.** Nainstalujte software skeneru z disku CD. Postupujte podle pokynů na obrazovce.

**2.** Ze stránky www.hp.com/support si nainstalujte volitelný software pro systém Windows (HP Scan, Readiris Pro na OCR, Cardiris na navštívenky).

1. Installer scannersoftwaren fra cd'en. Følg vejledningen på skærmen.

**2.** Installer Windows-softwaren (HP Scan, Readiris Pro til OCR, Cardiris til visitkort) via www.hp.com/support (tilbehør) .

**NL 1.** Installeer de scannersoftware vanaf de cd. Volg de instructies op het scherm.

**2.** Installeer de optionele Windows software (HP Scan, Readiris Pro voor OCR, Cardiris voor visitekaartjes) van www.hp.com/support.

FI **1.** Asenna skannerin ohjelmisto CD-levyltä. Noudata näyttöön tulevia ohjeita.

**2.** Asenna valinnainen Windows-ohjelmisto (HP Scan, Readiris Pro tekstintunnistusta varten, Cardiris käyntikortteja varten) osoitteesta www. hp.com/support.

EL **1.** Εγκαταστήστε το λογισμικό του σαρωτή από το CD. Ακολουθήστε τις οδηγίες που εμφανίζονται στην οθόνη.

**2.** Εγκαταστήστε τις προαιρετικές εφαρμογές λογισμικού για Windows (HP Scan, Readiris Pro για οπτική αναγνώριση χαρακτήρων (OCR), Cardiris για σάρωση επαγγελματικών καρτών) από τη διεύθυνση www.hp.com/support.

HU **1.** Telepítse a lapolvasó szoftverét a CD-ről. Kövesse a képernyőn megjelenő utasításokat.

**2.** Telepítse a választott Windows szoftvert (HP Scan, Readiris Pro optikai karakterfelismerő (OCR), I.R.I.S. névjegykártyákhoz használt Cardiris) a www.hp.com/support webhelyről.

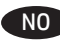

NO **1.** Installer skannerprogramvaren fra CD-en. Følg instruksjonene på skjermen.

**2.** Installer den valgfrie Windows-programvaren (HP Scan, Readiris Pro for OCR, Cardiris for visittkort) fra www.hp.com/support.

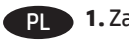

PL **1.** Zainstaluj oprogramowanie skanera z płyty CD. Postępuj zgodnie z instrukcjami wyświetlanymi na ekranie.

**2.** Zainstaluj opcjonalne oprogramowanie dla systemu Windows (HP Scan, Readiris Pro do OCR, Cardiris do wizytówek) ze strony www.hp.com/ support.

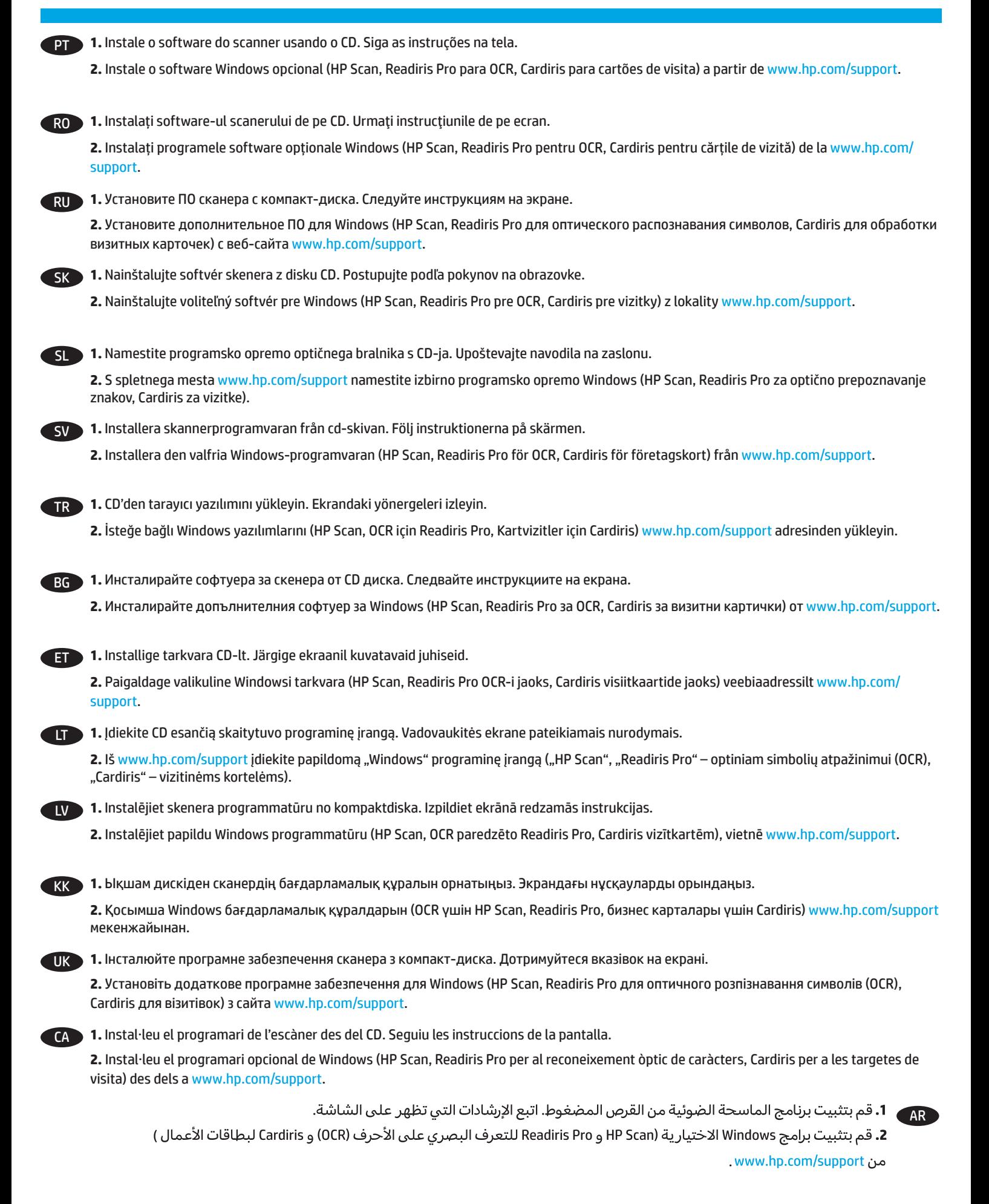

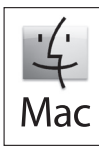

7

EN Download and install the scanner software for your Mac from www.hp.com/support.

- 1. Go to www.hp.com/support, select the country/region, and then click **Drivers & Downloads**.
- 2. Enter a product name or number and then click **Go**.
- 3. Select the Driver language, and then select an operating system.
- 4. In the Driver Product Installation Software area click the **Download** button next to the driver package to download.
- FR Téléchargez et installez le logiciel de numérisation pour votre Mac sur www.hp.com/support.
	- 1. Rendez-vous sur www.hp.com/support, sélectionnez votre pays/région, puis cliquez sur **Pilotes et téléchargements**.
	- 2. Entrez une référence ou un numéro de produit puis cliquez sur **Aller**.
	- 3. Sélectionnez la langue du pilote, puis choisissez un système d'exploitation.
	- 4. Dans le champ Pilote Logiciel d'installation du produit, cliquez sur le bouton **Télécharger** à côté du pack de pilote à télécharger.
- DE Laden Sie die Scannersoftware für Ihren Mac unter www.hp.com/support herunter und installieren Sie diese.
	- 1. Rufen Sie www.hp.com/support auf. Wählen Sie das Land/die Region aus und klicken Sie auf **Treiber & Downloads**.
	- 2. Geben Sie einen Produktnamen und eine Produktnummer ein und klicken Sie auf **Los**.
	- 3. Wählen Sie die Sprache für den Treiber und dann ein Betriebssystem aus.
	- 4. Klicken Sie im Bereich "Treiber-Produktinstallations-Software" neben dem Treiberpaket, das heruntergeladen werden soll, auf

## **Herunterladen**.

- IT Scaricare e installare il software dello scanner per Mac dalla pagina all'indirizzo www.hp.com/support.
	- 1. Visitare www.hp.com/support, selezionare il proprio paese/area geografica, quindi fare clic su **Driver e download**.
	- 2. Inserire il nome o il numero del prodotto e fare clic su **Vai**.
	- 3. Selezionare la lingua del driver e un sistema operativo.
	- 4. Nella sezione Driver, fare clic sul pulsante **Download** accanto al pacchetto di driver da scaricare.

ES Descargue e instale el programa del escáner para su Mac desde www.hp.com/support.

- 1. Vaya a www.hp.com/support, seleccione el país/la región y luego haga clic en **Controlador y descargas**.
- 2. Escriba el nombre del producto o número y luego haga clic en **Ir**.
- 3. Seleccione el idioma del controlador y luego seleccione el sistema operativo.

4. En el área del Controlador - Software de instalación del producto, haga clic en el botón **Descargar** que se encuentra al lado del paquete del controlador para descargas.

HR Preuzmite softver skenera za Mac sa stranice www.hp.com/support i instalirajte ga.

- 1. Otvorite stranicu www.hp.com/support, odaberite državu ili regiju, a zatim kliknite **Upravljački programi i preuzimanja**.
- 2. Unesite naziv ili broj proizvoda, a zatim kliknite **Idi**.
- 3. Odaberite jezik upravljačkog programa, a zatim operacijski sustav.

4. U području Upravljački program – softver za instalaciju proizvoda kliknite gumb **Preuzimanje** pokraj paketa upravljačkih programa koji želite preuzeti.

CS Software skeneru pro systém Mac si stáhněte a nainstalujte ze stránky www.hp.com/support.

- 1. Přejděte na www.hp.com/support, vyberte zemi/oblast a potom klikněte na **Soubory ke stažení a ovladače**.
- 2. Zadejte název nebo číslo produktu a klepněte na **Vyhledat**.
- 3. Vyberte jazyk ovladače a operační systém.
- 4. V části Ovladač Software pro instalaci produktu klikněte na tlačítko **Stáhnout** vedle názvu ovladače.

DA Hent og installer scannersoftwaren til din Mac-computer via www.hp.com/support.

- 1. Gå til www.hp.com/support, vælg land/område, og klik derefter på **Drivere og downloads**.
- 2. Indtast et produktnavn, og klik derefter på **Gå**.
- 3. Vælg driverens sprog og dit operativsystem.
- 4. Klik på knappen **Download** under Driver Software til produktinstallation ud for den driverpakke, du ønsker at downloade.

NL Download en installeer de scannersoftware voor uw Mac van www.hp.com/support.

- 1. Ga naar www.hp.com/support, selecteer het land/regio en klik vervolgens op **Drivers & Downloads**.
- 2. Voer een productnaam of productnummer in en klik op **Gaan**.
- 3. Selecteer de taal van de Driver language en selecteer vervolgens een besturingssysteem.
- 4. In het deel Driver Software voor productinstallatie klikt u op de knop **Downloaden** naast het te downloaden driverpakket.

FI Lataa ja asenna skanneriohjelmisto Mac-tietokoneelle osoitteesta www.hp.com/support.

- 1. Siirry osoitteeseen www.hp.com/support, valitse maa tai alue ja sen jälkeen **Ohjaimet ja lataukset**.
- 2. Anna tuotteen nimi tai tuotenumero ja valitse **Siirry**.
- 3. Valitse ohjaimen kieli ja sen jälkeen käyttöjärjestelmä.
- 4. Lataa valitsemalla Ohjain tuotteen asennusohjelma -alueella olevan ohjainpakkauksen vierestä **Lataa**.

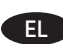

### EL Κατεβάστε και εγκαταστήστε το λογισμικό σαρωτή για Mac από τη διεύθυνση www.hp.com/support.

1. Μεταβείτε στη διεύθυνση www.hp.com/support, επιλέξτε χώρα/περιοχή και έπειτα επιλέξτε **Προγράμματα οδήγησης & στοιχεία λήψης**.

- 2. Πληκτρολογήστε ένα όνομα ή αριθμό προϊόντος και έπειτα πατήστε **Έναρξη**.
- 3. Επιλέξτε γλώσσα για το πρόγραμμα οδήγησης και έπειτα επιλέξτε λειτουργικό σύστημα.

4. Στην περιοχή "Πρόγραμμα οδήγησης – Λογισμικό εγκατάστασης προϊόντος", κάντε κλικ στο κουμπί **Λήψη** δίπλα στο πακέτο του προγράμματος οδήγησης που θέλετε να κατεβάσετε.

HU Mac számítógép esetén töltse le a lapolvasó szoftverét a www.hp.com/support webhelyről, majd telepítse azt.

1. Látogasson el a következő webhelyre: www.hp.com/support, válassza ki az országot/régiót, majd kattintson az **Illesztőprogramok és letöltések** lehetőségre.

- 2. Adja meg a termék nevét vagy számát, majd kattintson a **Mehet** gombra.
- 3. Válassza ki az illesztőprogram nyelvét, majd az operációs rendszert.
- 4. Az Illesztőprogram Terméktelepítő szoftver területen az illesztőprogram-csomag letöltéséhez kattintson a mellette található **Letöltés** gombra.

NO Last ned og installer Mac-programvaren for scanneren fra www.hp.com/support.

- 1. Gå til www.hp.com/support, velg land/område og klikk **Drivere & nedlasting**.
- 2. Angi produktnavn eller -nummer og klikk **Ok**.
- 3. Velg driverspråk og operativsystem.
- 4. I området for driver programvare for produktinstallasjon, klikk på **Last ned**-knappen ved siden av driverpakken for å laste den ned.

PL Pobierz i zainstaluj oprogramowanie skanera dla systemu Mac ze strony www.hp.com/support.

- 1. Przejdź na stronę www.hp.com/support, wybierz kraj/region, a następnie kliknij opcję **Sterowniki i oprogramowanie**.
- 2. Wprowadź nazwę lub numer produktu, a następnie kliknij opcję **Przejdź**.
- 3. Wybierz język sterownika, a następnie wybierz system operacyjny.
- 4. W obszarze Sterownik oprogramowanie instalacyjne urządzenia kliknij przycisk **Pobierz** obok pakietu sterownika do pobrania.

PT Baixe e instale o software do scanner para seu Mac a partir de www.hp.com/support.

- 1. Acesse www.hp.com/support, escolha o país/região e, em seguida, clique em **Drivers e Downloads**.
- 2. Digite o nome ou número de um produto e clique em **Ok**.
- 3. Selecione o idioma do driver e então selecione um sistema operacional.
- 4. Na área Driver Software de instalação do produto, clique no botão **Download** próximo do pacote de driver para baixar.

RO Descărcați și instalați software-ul scanerului pentru computerul dvs. Mac de la www.hp.com/support.

1. Accesați www.hp.com/support, selectați țara/regiunea, apoi faceți clic pe **Drivere și descărcări**.

- 2. Introduceți un nume sau un număr de produs și apoi faceți clic pe **Accesare**.
- 3. Selectați limba driverului și apoi selectați un sistem de operare.
- 4. Din zona Driver Software de instalare produs faceți clic pe butonul **Descărcare** de lângă pachetul driverului pe care doriți să îl descărcați.

RU Загрузите и установите ПО сканера для Mac с веб-сайта www.hp.com/support.

- 1. Перейдите по адресу www.hp.com/support, выберите страну и регион, а затем откройте раздел **Драйверы и загрузки**.
- 2. Укажите название или номер продукта и нажмите кнопку **Перейти**.
- 3. Выберите язык драйвера и требуемую ОС.
- 4. В разделе «Драйвер» «Установочное ПО для продуктов» нажмите кнопку **Загрузить** рядом с пакетом драйверов.

SK Prevezmite a nainštalujte softvér skenera pre svoj Mac z lokality www.hp.com/support.

- 1. Prejdite na lokalitu www.hp.com/support, vyberte krajinu/región a potom kliknite na položku **Ovládače a preberanie**.
- 2. Zadajte názov produktu alebo číslo a potom kliknite na **Prejsť**.
- 3. Vyberte jazyk ovládača a potom vyberte operačný systém.

4. V oblasti Ovládač – Softvér na inštaláciu produktu kliknite na tlačidlo **Prevziať** vedľa balíčka s ovládačom na prevzatie.

SL S spletnega mesta www.hp.com/support prenesite in namestite programsko opremo optičnega bralnika za računalnik Mac.

- 1. Obiščite spletno mesto www.hp.com/support, izberite državo/regijo in kliknite **Gonilniki in prenosi**.
- 2. Vnesite ime ali številko izdelka in kliknite **Pojdi**.
- 3. Izberite jezik gonilnika in nato še operacijski sistem.
- 4. V območju »Gonilnik programska oprema za namestitev izdelka« kliknite gumb **Prenos** ob paketu gonilnikov, ki ga želite prenesti.

SV Ladda ned och installera skannerprogramvaran för Mac från www.hp.com/support.

1. Gå till www.hp.com/support, välj land/region och klicka sedan på **Drivrutiner och nedladdningsbara filer**.

- 2. Ange produktnamn eller -nummer och klicka sedan på **Kör**.
- 3. Välj språk för drivrutinen och välj sedan operativsystem.
- 4. I fältet Drivrutin programvara för produktinstallation klickar du på knappen **Ladda ned** bredvid drivrutinspaketet för att starta nedladdningen.

TR Mac'iniz için tarayıcı yazılımını www.hp.com/support adresinden indirip yükleyin.

- 1. www.hp.com/support adresine gidin, ülkeyi/bölgeyi seçin, sonra da **Sürücüler ve İndirilenler**'i tıklatın.
- 2. Bir ürün adı veya numarası girip **Git**'i tıklatın.
- 3. Sürücü dilini seçin, sonra da işletim sistemini seçin.
- 4. Sürücü Ürün Yükleme Yazılımı alanında sürücü paketinin yanındaki **İndir** düğmesini tıklatıp indirin.

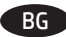

BG Изтеглете и инсталирайте софтуера за скенера за своя Mac от www.hp.com/support.

- 1. Посетете www.hp.com/support, изберете държавата/региона, след което щракнете върху **Драйвери и файлове за изтегляне**.
- 2. Въведете името или номера на продукта, след което щракнете върху **Напред**.
- 3. Изберете езика на драйвера, след което изберете операционната система.

4. В областта за драйвер – софтуер за инсталиране на продукта щракнете върху бутона **Download** (Изтегляне) до пакета на драйвера, за да изтеглите.

ET Laadige alla ja paigaldage skanneri tarkvara Mac-arvuti jaoks veebiaadressilt www.hp.com/support.

- 1. Minge aadressile www.hp.com/support, valige riik/piirkond ja seejärel klõpsake **Draiverid ja allalaaditavad üksused**.
- 2. Sisestage toote nimi või number ja seejärel klõpsake **Mine**.
- 3. Valige draiveri keel ja seejärel valige operatsioonisüsteem.
- 4. Allalaadimiseks klõpsake draiveri toote installitarkvara alal nuppu **Laadi alla**, mis asub draiveripaketi kõrval.

LT Iš www.hp.com/support atsisiųskite ir įsidiekite skaitytuvo programinę įrangą savo "Mac".

- 1. Eikite į www.hp.com/support, pasirinkite valstybę / regioną, tuomet spauskite **Drivers & Downloads (tvarkyklės ir atsisiuntimai)**.
- 2. Įveskite produkto pavadinimą arba numerį ir tuomet spauskite **Go (eikite)**.
- 3. Pasirinkite tvarkyklės kalbą, tuomet pasirinkite operacinę sistemą.

4. Tvarkyklėje, produkto įdiegimo programinėje įrangos zonoje, spauskite mygtuką **Download (atsisiųsti)**, esantį šalia atsisiunčiamo tvarkyklės paketo.

LV Lejupielādējiet un instalējiet savam Mac datoram paredzēto skenera programmatūru, kas pieejama vietnē www.hp.com/support.

1. Apmeklējiet vietni www.hp.com/support, atlasiet valsti/reģionu un pēc tam noklikšķiniet uz **Draiveri un lejupielādes**.

- 2. Ievadiet produkta nosaukumu vai numuru un pēc tam noklikšķiniet uz **Aiziet!**.
- 3. Atlasiet draivera valodu un pēc tam atlasiet operētājsistēmu.
- 4. Draivera-produkta instalēšanas programmatūras zonā noklikšķiniet uz pogas **Lejupielādēt** blakus lejupielādējamajai draiveru pakotnei.

KK Mac құрылғысы үшін сканер бағдарламалық құралын www.hp.com/support мекенжайынан жүктеп алыңыз.

1. www.hp.com/support сілтемесін таңдаңыз, қажет елді/аймақты таңдаңыз және **Драйверы и загрузки** (Драйверлер және жүктеулер) пәрменін таңдаңыз.

- 2. Өнім атын немесе өнім нөмірін теріңіз және **Перейти** (Өту) түймешігін басыңыз.
- 3. Драйвер тілін таңдаңыз, одан кейін амалдық жүйені таңдаңыз.

4. Драйвер – өнімді орнату бағдарламалық құрал аймағында жүктелетін драйвер бумасына жақын орналасқан **Загрузка** (Жүктеу) түймешігін басыңыз.

Вавантажте з сайта www.hp.com/support та встановіть програмне забезпечення сканера для комп'ютера Mac.

1. Перейдіть за посиланням www.hp.com/support, виберіть країну/регіон та натисніть **"Драйверы и материалы для загрузки" (Драйвери та матеріали для завантаження)**.

- 2. Уведіть ім'я продукту або його номер та натисніть **"Перейти"**.
- 3. Виберіть мову встановлення драйвера та операційну систему.

4. Щоб завантажити потрібний драйвер, в області "Драйвер – ПО для установки устройств" (Драйвер – ПЗ для встановлення пристроїв) натисніть кнопку **"Загрузка" (Завантаження)** поряд з пакетом драйвера.

CA Descarregueu i instal·leu el programari de l'escàner des del vostre Mac a www.hp.com/support.

- 1. Aneu a www.hp.com/support, seleccioneu el país/regió i, a continuació, feu clic a **Controladors i descàrregues**.
- 2. Escriviu un nom o número de producte i feu clic a **Vés**.
- 3. Seleccioneu l'idioma del controlador i seleccioneu un sistema operatiu.
- 4. A la zona de Controlador Programari d'instal·lació de producte, feu clic al botó **Baixa** al costat del paquet del controlador per descarregar-lo.

قم بتنزيل برنامج الماسحة الضوئية من www.hp.com/support وتثبيته على جهاز Mac الخاص بك.

- 1. انتقل إلى www.hp.com/support، وحدد البلد/المنطقة، ثم انقر على **برامج التشغيل والتنز يلات**.
	-

AR

- 2. أدخل اسم أو رقم منتج ثم انقر على **ذهاب**.<br>3. حدد لغة برنامج التشغيل، ثم ح*د*د نظام تشغيل.
- 4. في منطقة 'برنامج التشغيل<sup>'</sup>- برامج تثبيت المنتج' انقر على زر **تنزيل** بجوار حزمة برنامج التشغيل المراد تنزيلها.

## 8 EN For more information, refer to the scanner User Guide, or visit www.hp.com/support. **FR Pour plus d'informations, reportez vous au guide d'utilisation du scanner ou rendez-vous sur le site www.hp.com/support.** DE Weitere Informationen finden Sie im Benutzerhandbuch zum Scanner oder unter www.hp.com/support IT Per ulteriori informazioni, consultare la guida per l'utente dello scanner o visitare www.hp.com/support. ES Para obtener más información, consulte el Manual del usuario del escáner o visite www.hp.com/support. HR Dodatne informacije potražite u korisničkom priručniku za skener ili na stranici www.hp.com/support. CS Další informace naleznete v uživatelské příručce skeneru nebo na adrese www.hp.com/support. DA Du kan få flere oplysninger i brugervejledningen til scanneren eller ved at gå ind på www.hp.com/support. NL Raadpleeg voor meer informatie de Gebruikersgids van uw scanner of ga naar www.hp.com/support. FI Lisätietoja on skannerin käyttöoppaassa ja osoitteessa www.hp.com/support. EL Για περισσότερες πληροφορίες, ανατρέξτε στον Οδηγό χρήσης του σαρωτή ή επισκεφτείτε τη διεύθυνση www.hp.com/support. HU További információ a lapolvasó felhasználói útmutatójában vagy a www.hp.com/support webhelyen található. NO Du finner mer informasjon i skannerens brukerhåndbok eller ved å besøke www.hp.com/support. PL Więcej informacji jest dostępnych w podręczniku użytkownika skanera lub pod adresem www.hp.com/support. PT Para mais informações, consulte o Guia do Usuário do scanner ou acesse www.hp.com/support. RO Pentru informații suplimentare, consultați manualul de utilizare al scanerului sau vizitați www.hp.com/support. RU Подробные сведения см. в руководстве пользователя или на сайте www.hp.com/support. SK Ďalšie informácie nájdete v používateľskej príručke skenera, alebo navštívte stránku www.hp.com/support. SL Dodatne informacije najdete v uporabniškem priročniku za optični bralnik ali na spletnem www.hp.com/support. SV Mer information finns i skannerns användarhandbok eller på www.hp.com/support. TR Daha fazla bilgi için tarayıcı Kullanıcı Kılavuzu'na başvurun veya www.hp.com/support adresini ziyaret edin. BG За повече информация вижте ръководството за потребителя на скенера или посетете www.hp.com/support. ET Lisateabe saamiseks vaadake skanneri kasutusjuhendit või külastage aadressi www.hp.com/support. LT Daugiau informacijos ieškokite skaitytuvo naudotojo vadove arba apsilankykite www.hp.com/support. LV Vairāk informācijas skatiet skenera lietotāja rokasgrāmatā vai vietnē www.hp.com/support. КК Косымша ақпаратты пайдаланушы нұсқаулығынан немесе www.hp.com/support мекенжайындағы веб-тораптан қараңыз. UK Детальнішу інформацію можна знайти в посібнику користувача сканера або за адресою www.hp.com/support. CA Per a obtenir més informació, consulteu la Guia d'usuari de l'escàner o visiteuwww.hp.com/support.

AR ) لمزيد من المعلومات، راجع دليل المستخدم للماسحة الضوئية أو زر www.hp.com/support.

#### UK

#### Важливі правила техніки безпеки

Прочитайте ці інструкції та виконуйте всі вказівки, які є на сканері.

• У цьому документі застереження та примітки означають:

◦ інструкції із запобігання тілесним ушкодженням;

◦ вказівки з убезпечення обладнання;

◦ примітки з важливими та корисними порадами щодо використання цього продукту.

• Розмістіть сканер на такій відстані від комп'ютера, щоб з'єднувальний кабель не був натягнутий. Не розташовуйте й не зберігайте сканер надворі, поблизу джерел бруду чи пилу, води або тепла, а також у місцях, де на нього можуть впливати удари, вібрація, висока

температура, надмірна волога, пряме сонячне світло, потужні джерела світла, різкі перепади температурного режиму та вологості. Не торкайтеся сканера мокрими руками.

• Використовуйте лише джерело живлення, тип якого відповідає вказаному на етикетці продукту.

• Під'єднуючи сканер до комп'ютера чи іншого пристрою, перевірте правильність розташування з'єднувачів. Кожен з'єднувач має лише одне правильне положення. Якщо розмістити з'єднувач неправильно, це може пошкодити обидва пристрої.

• Намагайтеся не під'єднувати сканер до контурів, від яких живляться фотокопіювальні пристрої чи системи вентиляції, котрі постійно вмикаються й вимикаються.

• Якщо для під'єднання сканера до системи програмування використовується подовжувач, переконайтеся, що загальний номінальний струм під'єднаних приладів не перевищує номінальний струм подовжувача. Перевірте, чи загальний номінальний струм усіх приладів, під'єднаних до розетки, не перевищує номінальний струм самої розетки.

• Не розбирайте, не змінюйте й не намагайтеся самотужки полагодити сканер, за винятком тих випадків, коли в посібнику наведено конкретні інструкції.

• Не розміщуйте сторонні предмети в отворах пристрою, оскільки це може спричинити коротке замикання. Остерігайтеся загрози ураження електричним струмом.

• Якщо USB-рознім пошкоджено, замініть USB-кабель.

• Від'єднайте сканер і зверніться по допомогу до кваліфікованих спеціалістів за таких обставин: усередину сканера потрапила рідина, пристрій упав, його корпус було пошкоджено, сканер неправильно функціонує, або помітні відхилення в його роботі. (Не під'єднуйте деталей, не передбачених інструкцією з експлуатації.)

• Від'єднайте сканер, перш ніж його очищувати. Прилад можна чистити лише за допомогою вологої ганчірки. Не використовуйте рідких або аерозольних очисників.

## **Розміри виробу**

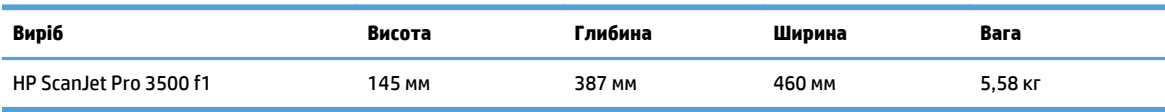

## **Споживана потужність, електротехнічні характеристики та акустична емісія**

ресурсів і зниженню витрати коштів, без впливу на продуктивність пристрою.

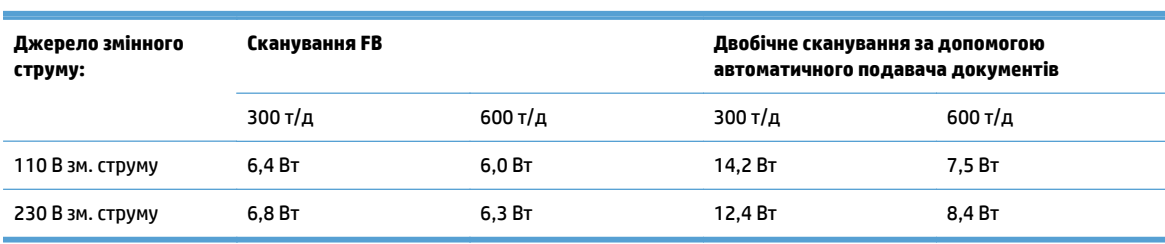

У режимі готовності або сну споживання енергії значно зменшується, що сприяє збереженню природних

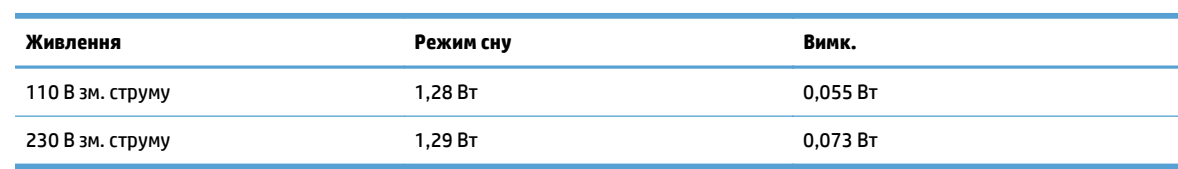

## **Діапазон умов експлуатації**

Живлення цього пристрою має здійснюватися сертифікованим джерелом живлення, позначеним **LPS** або **Limited Power Source**. Номінальна напруга блока живлення: 100–240 В~, вихідні параметри постійного струму: 32 В, 1,56 A, 50 Вт.

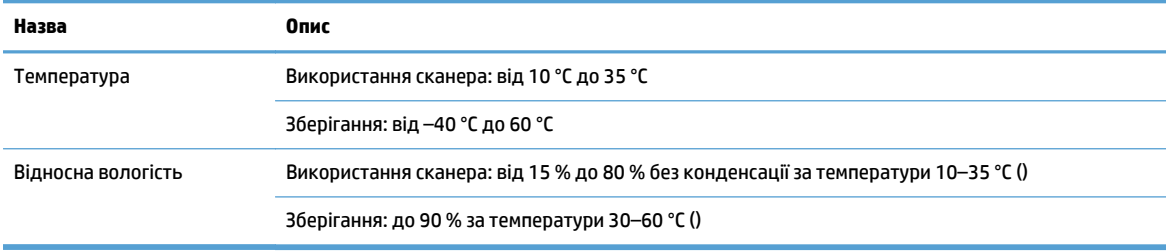

Printed in China Imprimé en Chine Impreso en China Impresso na China

© 2015 Copyright HP Development Company, L.P.

Reproduction, adaptation or translation without prior written permission is prohibited, except as allowed under the copyright laws.

The information contained herein is subject to change without notice.

The only warranties for HP products and services are set forth in the express warranty statements accompanying such products and services. Nothing herein should be construed as constituting an additional warranty. HP shall not be liable for technical or editorial errors or omissions contained herein.

Edition 2, 8/2020

### **Trademark Credits**

Windows® is a U.S. registered trademark of Microsoft Corporation.

© 2015 Copyright HP Development Company, L.P.

La reproduction, l'adaptation ou la traduction sans autorisation écrite préalable est interdite, sauf dans le cadre des lois sur le droit d'auteur.

Les informations contenues dans ce document peuvent être modifiées sans préavis.

Les seules garanties pour les produits et services HP sont décrites dans les déclarations de garantie expresses accompagnant ces mêmes produits et services. Les informations contenues dans ce document ne constituent en aucun cas une garantie supplémentaire. HP ne pourra être tenu responsable des erreurs ou omissions de nature technique ou rédactionnelle qui pourraient subsister dans le présent document.

Édition 2, 8/2020

### **Crédits concernant les marques**

Windows® est une marque déposée de Microsoft Corporation aux États-Unis.

#### **Regulatory Information**

Additional regulatory information about your scanner can be found in the Warranty and Legal Guide.

**Regulatory Model Identification Number**: For regulatory identification purposes your product is assigned a Regulatory Model Number. The Regulatory Model Number for your product is SHNGD-1401-00. This regulatory number should not be confused with the marketing name

(HP ScanJet Pro 3500 f1 Flatbed Scanner) or product number (L2741A).

#### **Informations réglementaires**

Des informations légales supplémentaires concernant votre scanner sont disponibles dans le guide de garantie et de dispositions légales.

**Numéro d'identification de modèle légal** : Afin de permettre son identification sur le plan juridique, un numéro de modèle légal a été attribué à votre produit. Le numéro de modèle légal de votre produit est SHNGD-1401-00. Ce numéro légal est différent de l'appellation marketing

(scanner de documents à plat HP ScanJet Pro 3500 f1) et du numéro du produit (L2741A).

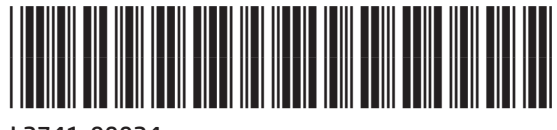

L2741-90024